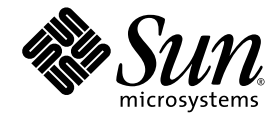

# Sun Ray<sup>™</sup> Connector for Windows Operating Systems 2.0 설치및관리설명서

Sun Microsystems, Inc. www.sun.com

부품 번호 820-2033-10 2007년 9월 개정판 A

src-feedback-ext@sun.com으로 이 설명서에 대한 귀하의 의견을 보내주십시오.

Copyright 2005, 2006, 2007, Sun Microsystems, Inc., 4150 Network Circle, Santa Clara, California 95054, U.S.A. 모든 권리는 저작권자의 소유입 니다.

Sun Microsystems, Inc.는 본 설명서에서 사용하는 기술과 관련한 지적 재산권을 보유합니다. 특히 이러한 지적 재산권에는 http://www.sun.com/patents에 나열된 하나 이상의 미국 특허 및 추가 특허 또는 미국 및 기타 국가에서 특허 출원중인 응용 프로그램이 포함될 수 있습니다.

본 제품 또는 설명서는 사용, 복사, 배포 및 역컴파일을 제한하는 라이센스 하에서 배포됩니다. 본 제품 또는 설명서의 어떠한 부분도 Sun 및 해당 사용권자의 사전 서면 승인 없이는 형식이나 수단에 상관없이 재생이 불가능합니다.

글꼴 기술을 포함한 타사 소프트웨어는 저작권이 등록되어 있으며 Sun 공급업체로부터 라이센스를 취득한 것입니다.

본 제품의 일부는 Berkeley BSD 시스템일 수 있으며 University of California로부터 라이센스를 취득했습니다. UNIX는 X/Open Company, Ltd. 를 통해 독점 라이센스를 취득한 미국 및 기타 국가의 등록 상표입니다.

Sun, Sun Microsystems, Sun 로고, Sun Ray, Sun Ray Connector for Windows OS, Sun WebServer, Sun Enterprise, Ultra, UltraSPARC, Sun Java Desktop System, SunFastEthernet, Sun Quad FastEthernet, Java, JDK, HotJava, Solaris 및 Appliance Link Protocol(ALP)은 미국 및 기타 국가에서 Sun Microsystems, Inc.의 상표, 등록 상표 또는 서비스 마크입니다. 모든 SPARC 상표는 라이센스 하에 사용되며 미국 및 기타 국가에서 SPARC International, Inc.의 상표 또는 등록 상표입니다. SPARC 상표가 부착된 제품은 Sun Microsystems, Inc.가 개발한 아키텍처를 기반으로 합니다.

Netscape는 Netscape Communications Corporation의 상표 또는 등록 상표입니다.

OPEN LOOK 및 Sun™ Graphical User Interface는 Sun Microsystems, Inc.가 해당 사용자 및 라이센스 소유자를 위해 개발했습니다. Sun은 컴퓨터 업계에서 시각적 또는 그래픽 사용자 인터페이스 개념을 연구하고 개발하는데 있어 Xerox의 선구자적 업적을 인정합니다. Sun은 Xerox Graphical User Interface에 대한 Xerox의 비독점 라이센스를 보유하고 있으며 이 라이센스는 OPEN LOOK GUI를 구현하거나 그 외의 경우 Sun의 서면 라이 센스 계약을 준수하는 Sun의 라이센스 소유자에게도 적용됩니다.

연방 정부 취득: 상용 소프트웨어 - 정부 사용자는 표준 사용권 계약 및 조건의 적용을 받습니다.

미국 정부에서의 사용, 복제 또는 공개는 Sun Microsystems, Inc. 사용권 계약에 지정된 제한 설정과 DFARS 227.7202-1(a) 및 227.7202-3(a) (1995), DFARS 252.227-7013(c)(1)(ii) (Oct. 1998), FAR 12.212(a) (1995), FAR 52.227-19, 또는 FAR 52.227-14 (ALT III)에제공된제한설정을준수해야합니다.

본 설명서는 "있는 그대로" 제공되며 상업성, 특정 목적에 대한 적합성 또는 비침해성에 대한 모든 묵시적 보증을 포함하여 모든 명시적 또는 묵시적 조건, 표현 및 보증에 대해 어떠한 책임도 지지 않습니다. 이러한 보증 부인은 법적으로 허용된 범위 내에서만 적용됩니다.

목차

[머리말](#page-10-0) **xi 1.** [소개](#page-14-0) **1** [구조](#page-14-1) 개요 1 [기능](#page-16-0) 3 [압축](#page-16-1) 3 [암호화](#page-16-2) 3 [스마트](#page-17-0) 카드 4 세션 [디렉토리](#page-17-1) 4 로컬 [드라이브](#page-18-0) 매핑 5 [오디오](#page-18-1) 지원 5 [직렬](#page-18-2) 포트 매핑 5 [인쇄](#page-18-3) 5 [클립보드](#page-19-0) 6 [라이센싱](#page-19-1) 6 제한 [사항](#page-19-2) 6 [Windows](#page-19-3) 제한 사항 6 기타 [제한](#page-20-0) 사항 7 복사하여 [붙여넣기와](#page-20-1) 잘라내어 붙여넣기 7 USB [디스크](#page-20-2) 7

**2.** [설치](#page-22-0) **9**

설치 절차[\(Solaris\)](#page-23-0) 10 설치 절차[\(Linux\) 1](#page-25-0)2 제거 [절차](#page-26-0) 13 [업그레이드](#page-27-0) 절차 14

**3. [Sun Ray Connector](#page-28-0)** 사용 **15** [명령줄](#page-28-1) 옵션 15 그래픽 사용자 [인터페이스](#page-30-0)(GUI) 17

#### **4.** [관리](#page-32-0) **19**

압축 및 [암호화](#page-32-1) 19 JDS 통합 [패키지](#page-32-2) 19 [라이센싱](#page-33-0) 20 라이센싱 모드 및 [핫데스킹](#page-33-1) 20 [사용자별](#page-34-0) 모드 21 [장치별](#page-34-1) 모드 21 로드 [균형](#page-34-2) 조정 21 [프록시](#page-35-0) 데몬 22 [인쇄](#page-35-1) 22 [프린터](#page-36-0) 구성 캐싱 23 인쇄 [대기열](#page-36-1) 설정 23 [Solaris](#page-36-2) 인쇄 23 [Linux](#page-37-0) 인쇄 24 Sun Ray 프린터를 Windows에서 사용 [가능하도록](#page-38-0) 설정 25 세션 [디렉토리](#page-39-0) 26

[스마트](#page-39-1) 카드 26

**A. [Solaris Trusted Extensions](#page-40-0)** 구성 **27**

**B.** [키오스크](#page-42-0) 세션 **29** 세션 [설명자](#page-42-1) 29 세션 [스크립트](#page-43-0) 30 세션 [스크립트](#page-43-1) 인수 30 [Sun Ray Connector](#page-43-2)가 아닌 인수 30 [Sun Ray Connector](#page-44-0) 인수 31 [설치](#page-44-1) 및 구성 31 [추가](#page-46-0) 정보 33 [Follow-Me Printing\(](#page-46-1)팔로미 인쇄) 33 [Windows Session Locking\(Windows](#page-47-0) 세션 잠금) 34

**C.** 문제 [해결](#page-50-0) **37**

[프린터](#page-50-1) 캐싱 37 [Windows](#page-50-2)에 표시되지 않는 프린터 37 [Windows](#page-50-3) 인쇄 37 [Solaris](#page-51-0) 또는 Linux 인쇄 38 [Sun Ray DTU](#page-51-1) 로컬 인쇄 38 오류 [메시지](#page-52-0) 39

[용어집](#page-54-0) **41**

[색인](#page-58-0) **45**

그림

- [그림](#page-15-0) 1-1 Sun Ray-Windows 연결성 2
- [그림](#page-29-0) 3-1 Solaris 창에서 실행 중인 Windows 세션 16
- [그림](#page-45-0) B-1 키오스크 세션 선택 32

# 표

- 표 [2-1](#page-22-1) Sun Ray Connector에 대해 지원되는 운영 체제 버전 9
- 표 [B-1](#page-42-2) 키오스크 세션 설명자 29
- 표 [C-1](#page-52-1) uttsc 오류 메시지 39

**x** Sun Ray Connector for Windows Operating Systems 2.0 설치 및 관리 설명서 • 2007년 9월

# <span id="page-10-0"></span>머리말

이 설명서에서는 Microsoft RDP(Remote Desktop Protocol)를 기반으로 하는 Sun 지원 터미널 서비스 클라이언트인 Sun Ray™ Connector for Windows OS의 설치, 사용 및 관리 방법에 대해 설명합니다.

## 대상

이 설명서는 Windows 운영 체제 및 Sun Ray™ 컴퓨팅 패러다임에 대해 잘 알고 있는 시스 템 관리자와 네트워크 관리자를 대상으로 합니다. 특히 이 설명서에서는 Windows 관리자 에게 Sun Ray Connector를 설치, 설정 및 관리하는 데 필요한 정보를 제공합니다. Sun Ray 서버 관리에 대한 자세한 내용은 Sun Ray Server Software 4.0 Administrator's Guide for the Solaris Operating System 또는 Sun Ray Server Software 4.0 Administrator's Guide for the Linux Operating System을 참조하십시오.

Windows 터미널 서비스 관리에 관한 자세한 정보는 www.microsoft.com을 참조하 십시오.

## 범위

이 설명서는 Solaris™ 및 Linux 운영 체제에서 실행되는 Sun Ray Connector 소프트웨어 를 대상으로 작성되었습니다. Sun Ray Connector가 Windows 터미널 서비스 클라이언 트이지만 이 설명서에서는 Windows Terminal Server 또는 기타 Microsoft 제품 관리에 대한 지침은 제공하지 않습니다.

# 이 책을 읽기 전에

이 설명서에서는 사용자가 Sun Ray 서버 소프트웨어 버전 4.0을 실행하는 Sun Ray 서버에 연결된 Sun Ray DTU(Desktop Unit)에 액세스하며 적어도 하나의 Microsoft Windows Terminal Server와 네트워크로 연결되어 있다고 가정합니다.

# UNIX 명령 사용

이 설명서에는 시스템 종료 및 부트나 장치 구성 같은 기본적인 UNIX® 명령과 절차에 대한 정보는 포함되어 있지 않습니다. 그러나 이 책에서는 Sun Ray Connector의 관리 와 관련된 특정 Sun Ray 시스템 명령에 대한 정보를 설명합니다.

# 활자체 규약

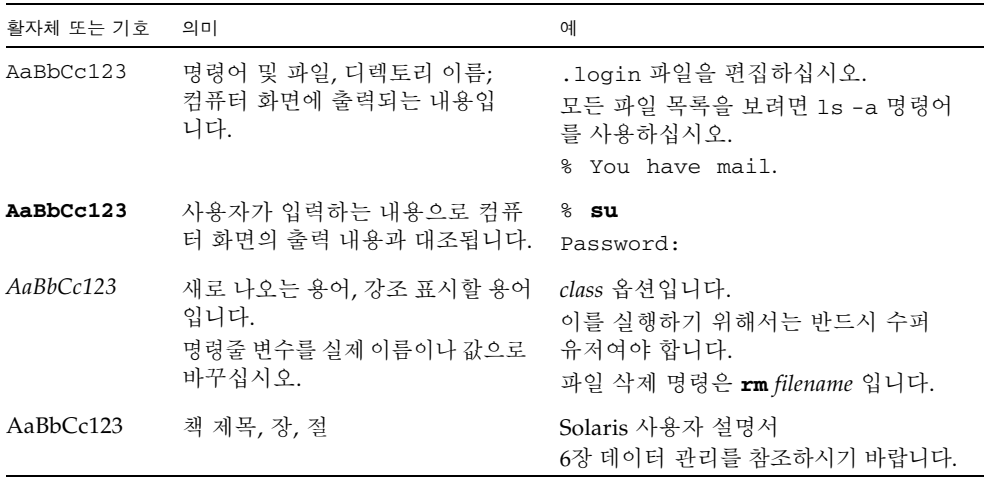

쉘 프롬프트

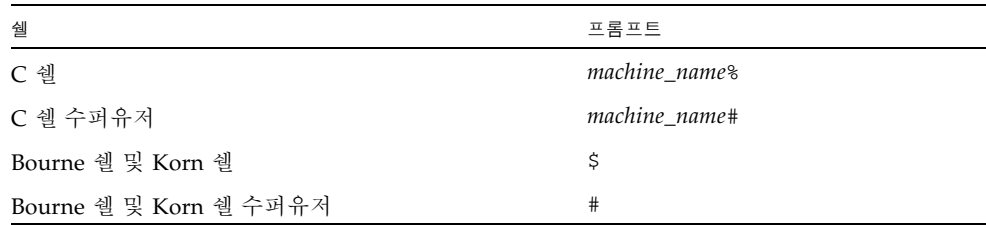

# 관련 문서

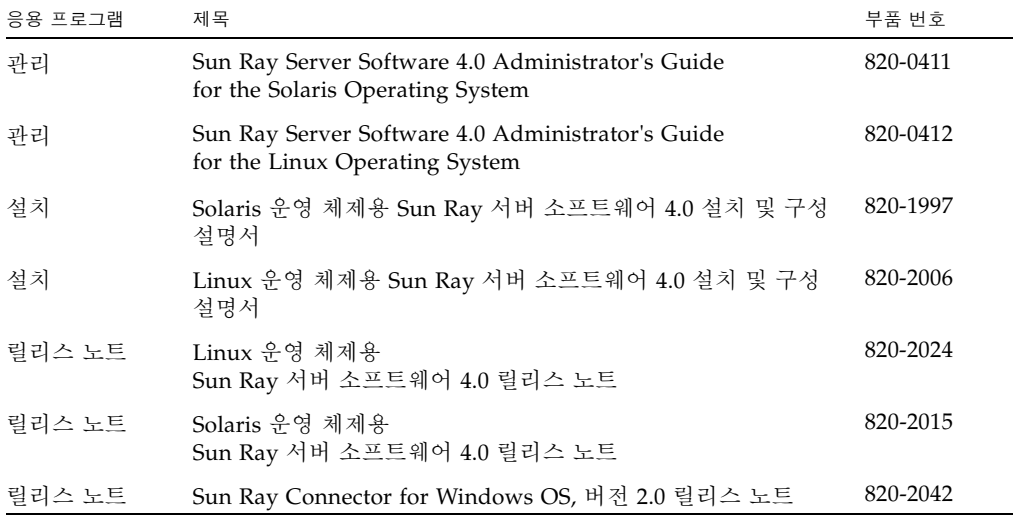

# 타사 웹 사이트

Sun은 본 설명서에서 언급된 타사 웹 사이트의 가용성 여부에 대해 책임을 지지 않습니 다. 또한 해당 사이트나 자원을 통해 제공되는 내용, 광고, 제품 및 기타 자료에 대해 어 떠한 보증도 하지 않으며 그에 대한 책임도 지지 않습니다. 따라서 해당 사이트나 자원 을 통해 제공되는 내용, 제품 또는 서비스의 사용으로 인해 발생한 실제 또는 주장된 손상이나 피해에 대해서도 책임을 지지 않습니다.

# Sun 설명서를 이용하시려면

다음 웹 사이트에서 번역된 버전을 포함하여 다양한 종류의 Sun 설명서를 볼 수 있으며 인쇄 또는 구입도 가능합니다.

http://docs.sun.com

# Sun은 여러분의 의견을 환영합니다

Sun은 설명서의 내용 개선에 노력을 기울이고 있으며, 여러분의 의견과 제안을 환영합 니다. 의견은 다음 주소로 Sun에 전자 메일을 통해 보내주십시오.

src-feedback-ext@sun.com

## <span id="page-14-0"></span>소개

<span id="page-14-3"></span>Sun Ray*™* Connector for Windows OS는 Microsoft RDP(Remote Desktop Protocol)를 기반으로 하는 Sun 지원 터미널 서비스 클라이언트로 Sun Ray 사용자가 원격 Windows Terminal Server에서 실행 중인 응용 프로그램에 액세스할 수 있도록 해줍니다. 이것은 Windows 기반 응용 프로그램에 익숙하거나 Sun Ray 씬 클라이언트에서 특정 형식의 문서에 액세스하고자 하는 사용자에게 특히 유용합니다. Sun Ray Connector for Windows OS를 Sun Ray Connector 또는 간단히 Connector라고 부르기도 합니다.

Sun Ray Connector에서는 사용자가 Windows 데스크탑에 액세스할 때 전체 Sun Ray 화면 크기로 표시하거나, Solaris™ 또는 Linux 환경의 창 내에서 실행할 수 있습니다.

# <span id="page-14-1"></span>구조 개요

<span id="page-14-4"></span><span id="page-14-2"></span>Sun Ray Connector는 사용자의 관점에서 Sun Ray 데스크탑과 Microsoft Windows Terminal Server 간에 중개 역할을 하며 [그림](#page-15-0) 1-1에 제안된 대로 Sun Ray 서버에 상주하 면서, RDP(Remote Desktop Protocol)를 사용하여 Windows Terminal Server와 통신하 고 ALP(Appliance Link Protocol™)를 사용하여 Sun Ray 데스크탑과 통신합니다. Sun Ray Connector를 설치한 후에는 간단한 명령을 입력하여 일반 응용 프로그램이 상주할 Windows Terminal Server에 연결하기만 하면 됩니다. 화면 크기나 사용 가능한 프린터 목록을 지정하는 등 다양한 사용자 설정이나 옵션을 허용하도록 명령을 수정할 수도 있 습니다.

<span id="page-15-2"></span><span id="page-15-1"></span><span id="page-15-0"></span>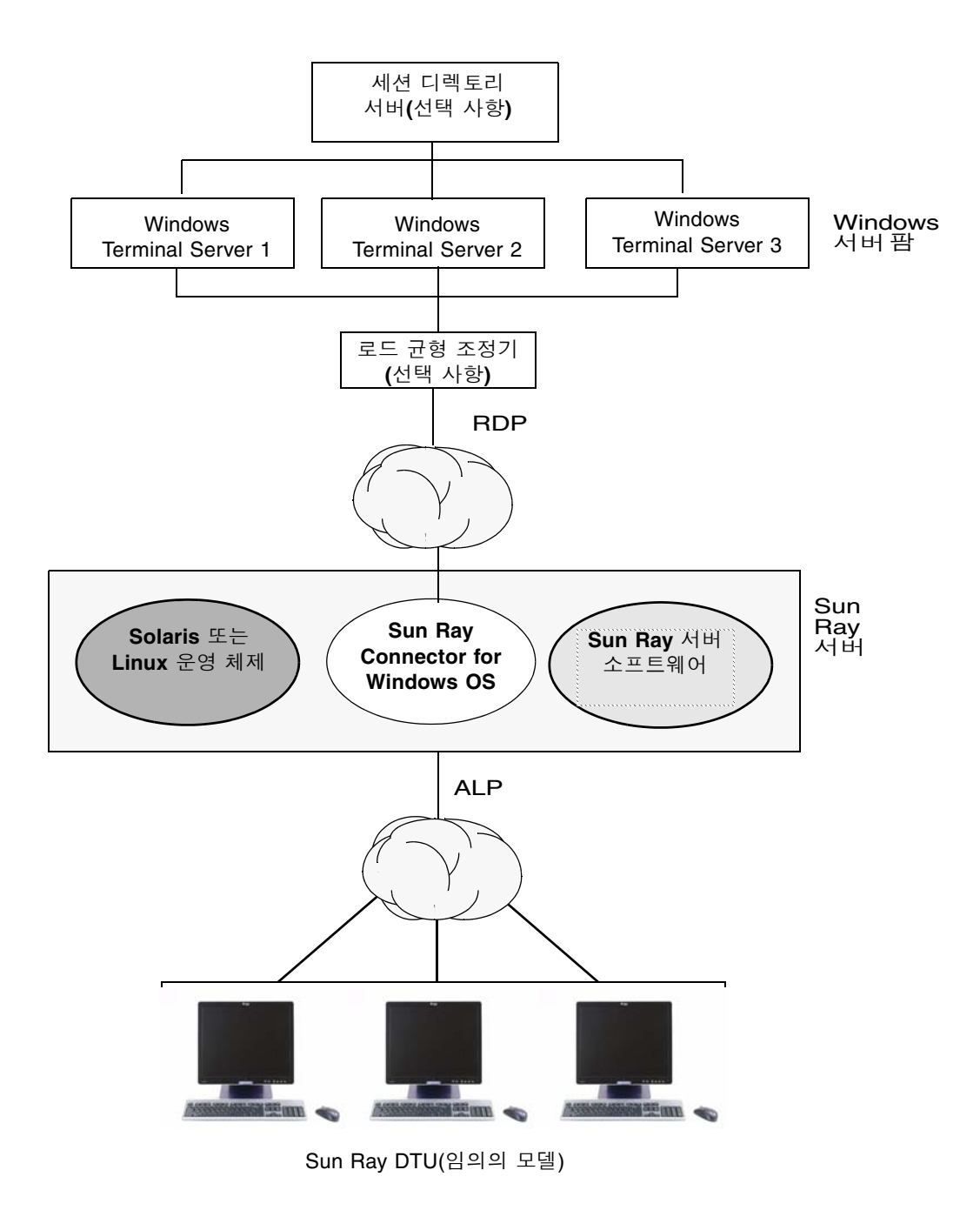

# <span id="page-16-0"></span>기능

Sun Ray Connector는 다음을 지원합니다.

- 압축
- 암호화
- 스마트 카드
- Session Directory(세션 디렉토리)
- 로컬 드라이브
- 오디오 장치
- 직렬 장치
- 프린터 리디렉션
- 클립보드
- 이 기능은 다음 절에서 설명합니다.

## <span id="page-16-1"></span>압축

<span id="page-16-4"></span>Sun Ray Connector는 MPPC(Microsoft Point-to-Point Compression)를 사용하여 Sun Ray Connector를 실행하는 Sun Ray 서버와 Windows Terminal Server 간에 데이터를 압축합니다.

## <span id="page-16-3"></span><span id="page-16-2"></span>암호화

<span id="page-16-6"></span><span id="page-16-5"></span>Sun Ray Connector는 Windows 서버로 전송 중이거나 해당 서버로부터 전송 중인 모든 데이터를 보호하기 위해 RSA 보안의 RC4 암호화를 사용하여 다양한 크기의 데이터를 56비트 또는 128비트 키로 암호화합니다.

Windows Terminal Server에서는 다음 네 수준의 암호화를 구성할 수 있습니다.

■ 낮음

클라이언트에서 서버로의 모든 데이터가 클라이언트에서 지원되는 최대 키 강도를 기반으로 암호화됩니다.

■ 클라이언트 호환 가능

클라이언트와 서버 간의 양방향에서 모든 데이터가 클라이언트에서 지원되는 최대 키 강도를 기반으로 암호화됩니다.

■ 높음

클라이언트와 서버 간의 양방향에서 모든 데이터가 서버의 최대 키 강도를 기반으로 암호화됩니다. 이 암호화 강도를 지원하지 않는 클라이언트는 연결할 수 없습니다.

<span id="page-17-2"></span>■ FIPS 호환

FIPS 호환 암호화는 지원되지 않습니다. 1

주 **–** 데이터 암호화는 클라이언트에서 서버로의 데이터만 암호화하는 '낮음' 설정 이외 에는 양방향입니다.

### <span id="page-17-0"></span>스마트 카드

<span id="page-17-3"></span>Sun Ray Connector는 PC/SC 프레임워크를 사용하여 Windows Terminal Server의 응용 프로그램이 Sun Ray DTU에 삽입된 스마트 카드에 액세스할 수 있도록 허용합니 다. 일반적으로 이 기능은 디지털 인증서를 사용하여 2요소 인증을 제공하거나, 스마트 카드에 저장된 전자 서명 또는 기타 정보의 사용을 허용하는 데 사용됩니다. 26[페이지](#page-39-2) 의 "[스마트](#page-39-2) 카드"를 참조하십시오.

주 **–** 스마트 카드 및 PC/SC 프레임워크는 Solaris 운영 체제에서는 지원되지만 Linux 에서는 지원되지 않습니다.

## <span id="page-17-1"></span>세션 디렉토리

<span id="page-17-5"></span>Sun Ray Connector는 세션 디렉토리 및 로드 균형 조정 정보를 기반으로 서버 세션 재연결을 지원합니다. 세션 디렉토리는 Windows Terminal Server, 해당 세션 및 실행 중인 사용자를 추적하는 데이터베이스입니다. Sun Ray Connector 사용자는 세션 디렉 토리 기능을 사용하여 기존 Sun Ray 세션에 다시 연결할 수 있으며, 해당 Windows 세션에도 자동으로 다시 연결됩니다.

IP 주소 기반 및 토큰 기반의 재연결이 모두 지원되지만, 토큰 기반 리디렉션의 경우에는 서버 팜으로 구성된 Windows Terminal Server용 하드웨어 기반 로드 균형 조정기를 사용해야 합니다. 서버 팜 및 로드 균형 조정 기능을 사용하면 Windows Terminal Server 에 대량의 Sun Ray 사용자와 DTU를 수용할 수 있습니다.

<span id="page-17-4"></span>주 **–** 세션 디렉토리를 사용하는 서버 팜에 참여하려면 Windows Terminal Server는 Windows Server 2003 R2 Enterprise Edition 또는 Windows Server 2003 R2 Data Center 에디션을 실행해야 합니다. 세션 디렉토리는 Microsoft 독점 제품 또는 타사 로드 균형 조정 제품을 사용하도록 구성할 수 있는 선택적 구성 요소입니다.

설치, 구성 및 작동에 대한 자세한 내용은 다음의 Microsoft 설명서를 참조하십시오.

<http://www.microsoft.com/windowsserver2003/techinfo/overview/sessiondirectory.mspx>

<sup>1.</sup> FIPS는 미국 표준 기술 연구소에서 정의한 Federal Information Processing Standards의 약자입니다.

### <span id="page-18-0"></span>로컬 드라이브 매핑

플래시 드라이브 또는 ZIP 드라이브와 같이 Sun Ray USB 포트에 연결되는 이동식 매체 장치의 파일 시스템은 Windows 환경에 매핑할 수 있으며, 이때 파일 시스템은 로컬로 마운트된 드라이브로 나타납니다. 모든 파일은 Sun Ray 환경에서 Windows 환경으로 마운트하고 매핑할 수 있습니다.

주의 **–** Windows 파일 이름은 /:\*?"<>| 문자를 포함할 수 없습니다. 해당 이름에 이러한 문자를 사용하는 파일이 리디렉션된 UNIX 폴더에 들어 있지 않은지 확인하십 시오.

## <span id="page-18-1"></span>오디오 지원

사용자는 Windows Terminal Server에 있는 오디오 응용 프로그램을 사용하여 Sun Ray 데스크탑(다운스트림 오디오)에서 사운드 파일을 재생할 수 있지만, Sun Ray 데스크탑 단위에서 Windows Terminal Server(업스트림 오디오)로의 녹음은 RDP 프로토콜에서 지원되지 않기 때문에 구현되지 않았습니다.

## <span id="page-18-2"></span>직렬 포트 매핑

사용자는 Windows 세션에서 Sun Ray DTU에 연결된 직렬 장치에 액세스할 수 있습니다. 직렬 장치는 Sun Ray DTU의 직렬 포트에 직접 연결하거나 직렬 어댑터를 통해 연결할 수 있습니다.

## <span id="page-18-3"></span>인쇄

연결되면 사용자는 다음 중 하나를 이용하여 Windows 응용 프로그램에서 인쇄할 수 있습니다.

- 네트워크 프린터 또는 Windows Terminal Server에 로컬로 연결된 프린터
- 네트워크 프린터 또는 Sun Ray 서버에 로컬로 연결된 프린터
- Sun Ray DTU에 연결된 로컬 프린터

로컬로 연결된 프린터보다 네트워크 프린터를 사용한 인쇄가 권장됩니다.

## <span id="page-19-0"></span>클립보드

<span id="page-19-6"></span>Sun Ray Connector는 Linux 또는 Solaris 버전에 관계없이 Sun Ray 데스크탑에서 실행 중인 응용 프로그램과 Windows 응용 프로그램 간에 텍스트 잘라내어 붙여넣기 기능을 활성화합니다. 복사하여 붙여넣기 기능은 중국어, 일본어 및 한국어와 같은 더 블 바이트 언어를 포함한 모든 지원 언어에서 사용 가능합니다. Sun Ray Connector는 서식있는 텍스트 형식(RTF)에 대해 복사하여 붙여넣기 기능을 지원하지 않습니다.

## <span id="page-19-1"></span>라이센싱

<span id="page-19-4"></span>Sun Ray Connector는 사용자별 및 장치별 TS-CAL(Terminal Server Client Access License)을 모두 지원합니다. 장치별 라이센싱이 Windows Terminal Server에 구성된 경우, 각 Sun Ray DTU는 라이센싱 서버에서 새 라이센스를 부여받습니다. 라이센싱 모드의 함의는 20[페이지의](#page-33-2) "라이센싱 모드 및 핫데스킹"에 나와 있습니다.

라이센싱 정보는 Sun Ray 데이터 저장소에 저장되어 Windows 연결이 설정될 때마다 검색하여 표시할 수 있습니다.

라이센스 관리에 대한 자세한 내용은 utlicenseadm 매뉴얼 페이지를 참조하십시오. 9[페이지의](#page-22-2) "설치"에 나와 있는 Microsoft 라이센스 요구 사항에 대한 참고 부분도 참조 할 수 있습니다.

# <span id="page-19-2"></span>제한 사항

아래 나열된 특정 제한 사항은 다른 제품의 종속성에 따라 적용됩니다. Sun Ray Connector의 현재 구현에 대한 제한 사항은 Sun Ray Connector for Windows OS, 버전 2.0 릴리스 노트에 설명되어 있습니다.

## <span id="page-19-5"></span><span id="page-19-3"></span>Windows 제한 사항

다음 기능은 Windows 2000에서 지원되지 않습니다.

- 오디오
- 드라이브 매핑
- 직렬 포트 리디렉션
- 세션 디렉토리
- 스마트 카드 리디렉션

## <span id="page-20-0"></span>기타 제한 사항

### <span id="page-20-1"></span>복사하여 붙여넣기와 잘라내어 붙여넣기

<span id="page-20-3"></span>다음 동작은 유사하지만 다른 응용 프로그램의 제한 사항에 따라 적용됩니다.

- 복사하여 붙여넣기 작업을 dtterm 창에서 한 번 수행하면 이후에 같은 창에서 Windows 응용 프로그램으로 복사하여 붙여넣기 작업을 수행할 경우 첫 번째 작업 의 데이터가 항상 표시됩니다.
- <span id="page-20-4"></span>■ 잘라내어 붙여넣기 작업은 dtpad에서 Windows 응용 프로그램으로 수행할 경우 작동하지 않습니다.
- 잘라내어 붙여넣기 메뉴 옵션은 StarSuite 응용 프로그램에서 전송할 경우 정확하게 작동하지 않습니다.

### <span id="page-20-2"></span>USB 디스크

Windows 응용 프로그램이 계속 액세스 중인 USB 디스크를 Sun Ray DTU에서 제거하면, Sun Ray 서버에 더 이상 유효하지 않은 해당 마운트 지점이 남게 됩니다.

# <span id="page-22-2"></span><span id="page-22-0"></span>설치

Sun Ray Connector for Windows OS 버전 2.0을 설치하려면 지원되는 운영 체제에서 Sun Ray 서버 소프트웨어 4.0 이상이 필요합니다.

<span id="page-22-1"></span><sup>표</sup> **2-1** Sun Ray Connector에 대해 지원되는 운영 체제 버전

| 운영 체제                                             | 버전               |
|---------------------------------------------------|------------------|
| SLES(SuSE Linux Enterprise Server)                | 9 Service Pack 3 |
| RHEL AS(Red Hat Enterprise Linux Advanced Server) | 4 업데이트 3         |
| Solaris(SPARC 및 $x86$ )                           | Solaris 10 11/06 |
| Solaris Trusted Extensions(SPARC 및 x86)           | Solaris 10 11/06 |

Sun Ray Connector 소프트웨어는 항상 기본 데이터 저장소 서버에 설치되고 구성되어 야 합니다. 그렇지 않은 경우 Terminal Server 라이센스 및 프린터 구성이 저장되지 않습니다. 이는 Sun Ray 세션을 호스트하기 위해 기본 데이터 저장소 서버를 사용하지 않는 경우에도 마찬가지입니다.

<span id="page-22-5"></span><span id="page-22-4"></span><span id="page-22-3"></span>추가 설치 요구 사항은 다음과 같습니다.

- OpenSSL 일반적으로 Solaris 10과 Red Hat 및 SuSE에 기본 설치됩니다. 계속하기 전에 OpenSSL이 설치되었는지 확인하십시오.
- Service Pack 4 Rollup 1이 설치된 Windows 2000 Server, Service Pack 2 Rollup 2가 설치된 Windows 2003 Server, Service Pack 2가 설치된 Windows XP Professional 또는 Windows Vista
- Windows Terminal Service에 액세스하기 위해 필요한 모든 Microsoft 라이센스

<span id="page-22-6"></span>주 **–** Microsoft 운영 체제 제품에서 제공하는 터미널 서버 기능에 액세스하는 경우 해당 제품을 사용하려면 추가 라이센스를 구입해야 합니다. 구입해야 하는 라이센스를 알아 보려면 사용 중인 Microsoft 운영 체제 제품에 대한 라이센스 계약서를 참조하십시오. 현재 터미널 서비스와 관련된 정보는 다음 URL에서 찾을 수 있습니다. http://www.microsoft.com/windowsserver2003/howtobuy/licensing/ts2003.mspx

# <span id="page-23-3"></span><span id="page-23-0"></span>설치 절차(Solaris)

● 설치 프로그램을 실행하기 전에 **Sun Ray Connector**에서만 사용할 전용 **UNIX** 그 룹을 만듭니다**.**

#### <span id="page-23-2"></span># **groupadd <***group-name***>**

여기서 *group-name*은 해당 그룹에 지정하는 이름입니다. 이름의 첫 번째 문자는 영문 자여야 합니다. 이 그룹에 사용자를 추가하지 마십시오. 그룹을 만들고 이름을 지정 했으면 아래 단계를 수행하여 Sun Ray Connector를 설치합니다.

Sun Ray Connector CD-ROM을 로컬로 또는 원격 서버로부터 이미 마운트했거나 ESD 파일의 압축을 이미지 디렉토리에 푼 경우, 4[단계부](#page-23-1)터 시작하십시오.

**1.** 수퍼유저로 **Sun Ray** 서버에서 쉘 창을 엽니다**.**

사용자 환경 설정이 정방향 이전될 때 발생할 수 있는 설치 스크립트 오류를 방지하 려면 인수 없이 su 명령을 사용하는 대신 수퍼유저로 로그인하여 다음 명령 중 하나 를 사용합니다.

#### % **su -**

#### % **su - root**

**2. Sun Ray Connector for Windows OS CD-ROM**을 삽입합니다**.**

파일 관리자 창이 열리면 닫으십시오. 파일 관리자 CD-ROM 창은 설치에 필요하지 않습니다.

**3.** 이미지 디렉토리로 변경합니다**.** 예**:**

#### # **cd /cdrom/cdrom0**

<span id="page-23-1"></span>**4. Sun Ray Connector** 소프트웨어를 설치합니다**.**

#### # **./installer**

설치 프로그램이 Sun Ray Connector에 사용할 그룹 이름을 지정하라는 메시지를 표시합니다.

Enter the name of a pre-existing group for use by Sun Ray Connector:

**5.** 절차의 맨 처음에 이 용도를 위해 만든 그룹 이름을 입력한 후 **Enter** 또는 **Return**을 눌러 계속합니다**.**

Enter the name of a pre-existing group for use by Sun Ray Connector: *group-name*

**6.** 자동 구성 스크립트를 실행합니다**.**

#### # **/opt/SUNWuttsc/sbin/uttscadm -c**

<span id="page-24-1"></span><span id="page-24-0"></span>uttscadm 스크립트가 기본값으로 포트 7014를 사용하여 SRWC 프록시 데몬 uttscpd를 실행하고 /etc/services 파일에 uttscpd 항목을 추가합니다. uttscpd에 대해서는 22[페이지의](#page-35-2) "프록시 데몬"을 참조하십시오.

**7.** 스크립트에서 다음과 같이 지시하는 경우 **Sun Ray** 서비스를 다시 시작합니다**.**

#### # **/opt/SUNWut/sbin/utrestart**

주 **–** uttscadm 스크립트에서 지시하지 않는 경우에는 Sun Ray 서비스를 다시 시작하 지 않아도 됩니다.

# <span id="page-25-2"></span><span id="page-25-0"></span>설치 절차(Linux)

Sun Ray Connector CD-ROM을 로컬로 또는 원격 서버로부터 이미 마운트했거나 ESD 파일의 압축을 이미지 디렉토리에 푼 경우, 4[단계](#page-25-1)부터 시작하십시오.

**1.** 수퍼유저로 **Sun Ray** 서버에서 쉘 창을 엽니다**.**

사용자 환경 설정이 정방향 이전될 때 발생할 수 있는 설치 스크립트 오류를 방지하 려면 인수 없이 su 명령을 사용하는 대신 수퍼유저로 로그인하여 다음 명령 중 하나 를 사용합니다.

% **su -**

% **su - root**

- **2. Sun Ray Connector for Windows OS CD-ROM**을 삽입합니다**.** 파일 관리자 창이 열리면 닫으십시오. 파일 관리자 CD-ROM 창은 설치에 필요하지 않습니다.
- **3.** 이미지 디렉토리로 변경합니다**.** 예**:**

# **cd /cdrom/cdrom0**

<span id="page-25-1"></span>**4. Sun Ray Connector** 소프트웨어를 설치합니다**.**

#### # **./installer**

**5.** 자동 구성 스크립트를 실행합니다**.**

# **/opt/SUNWuttsc/sbin/uttscadm -c**

uttscadm 스크립트가 OpenSSL 라이브러리 경로를 지정하라는 메시지를 표시할 수 있습니다.

- **6.** 기본 경로를 그대로 사용하거나**,** 필요한 경우 다른 경로를 지정합니다**.**
- **7.** 스크립트에서 다음과 같이 지시하는 경우 **Sun Ray** 서비스를 다시 시작합니다**.**

# **/opt/SUNWut/sbin/utrestart**

주 **–** uttscadm 스크립트에서 지시하지 않는 경우에는 Sun Ray 서비스를 다시 시작하 지 않아도 됩니다.

# <span id="page-26-1"></span><span id="page-26-0"></span>제거 절차

**1. Sun Ray Connector**를 제거하기 전에 다음 명령을 사용하여 구성을 해제합니다**.**

#### # **/opt/SUNWuttsc/sbin/uttscadm -u**

Solaris의 경우 /etc/services 파일에서 uttscpd 항목이 제거되고 SRWC 프록 시 데몬이 중지됩니다.

**2. Sun Ray Connector** 소프트웨어를 제거하려면 다음 명령을 입력합니다**.**

#### # **/opt/SUNWuttsc/sbin/uninstaller**

**3. Accept (Y/N)** 프롬프트에 **Y** 또는 **N**으로 대답합니다**.**

**a.** 현재 진행 중인 설치를 종료하려면 **N**으로 대답합니다**.** 또는

**b. Sun Ray Connector** 소프트웨어의 이전 버전을 제거하려면 **Y**로 대답합니다**.**

# <span id="page-27-1"></span><span id="page-27-0"></span>업그레이드 절차

주 **–** Sun Ray Connector의 이전 버전에서 업그레이드하려면 이 절차에 설명된 대로 설치 프로그램 및 uttscadm 구성 스크립트를 실행해야 합니다.

**1. Sun Ray Connector CD-ROM**의 이미지 디렉토리로 변경합니다**.** 예를 들면 다음과 같습니다**.**

# **cd /cdrom/cdrom0**

**2. Sun Ray Connector** 소프트웨어를 설치합니다**.**

#### # **./installer**

설치 프로그램 스크립트는 시스템에 이미 설치되어 있는 Sun Ray Connector 소프 트웨어를 나타냅니다. 예를 들면 다음과 같습니다.

```
Sun Ray Connector 1.1 is currently installed.
Do you want to uninstall it
and install Sun Ray Connector 2.0?
Accept (Y/N):
```
**3. Accept (Y/N)** 프롬프트에 **Y** 또는 **N**으로 대답합니다**.**

**a.** 현재 진행 중인 설치를 종료하려면 **N**으로 대답합니다**.**

또는

**b. Sun Ray Connector** 소프트웨어의 이전 버전을 제거하고 최신 버전을 설치하려 면 **Y**로 대답합니다**.**

기존 Sun Ray 데이터 저장소는 업그레이드 절차에 의해 제거되거나 영향을 받지 않습니다.

**4.** 자동 구성 스크립트를 다시 실행합니다**.**

# **/opt/SUNWuttsc/sbin/uttscadm -c**

# <span id="page-28-0"></span>Sun Ray Connector 사용

Sun Ray Connector 소프트웨어가 설치되면 다음 명령을 입력하여 원하는 Windows Terminal Server에 연결합니다.

% **/opt/SUNWuttsc/bin/uttsc <***options***>** <*hostname.domain*>

Windows Terminal Server가 Sun Ray 데스크탑과 동일한 도메인에 있는 경우에는 도메 인 이름을 지정할 필요가 없지만, 원하는 경우 *hostname.domain* 대신 전체 IP 주소를 지정할 수 있습니다.

# <span id="page-28-2"></span><span id="page-28-1"></span>명령줄 옵션

Windows Terminal Server의 이름이나 주소를 제외하고 어떤 옵션도 지정하지 않는 uttsc 명령을 사용하면 Sun Ray DTU에 Windows 세션이 표시됩니다([그림](#page-29-0) 3-1 참조). 기본 화면 크기는 640 x 480 픽셀입니다.

세션을 전체 화면 모드로 표시하거나 다른 방법으로 수정하려면 uttsc 매뉴얼 페이지 에 나열된 명령줄 옵션을 참조하십시오.

사용자가 man 명령에 직접 액세스할 수 있도록 하려면 사용자의 매뉴얼 경로에 다음 항목을 추가하십시오.

/opt/SUNWuttsc/man

그리고 다음 항목을 입력하면 해당 매뉴얼 페이지를 표시할 수 있습니다.

% **man uttsc**

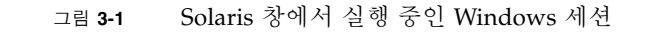

<span id="page-29-0"></span>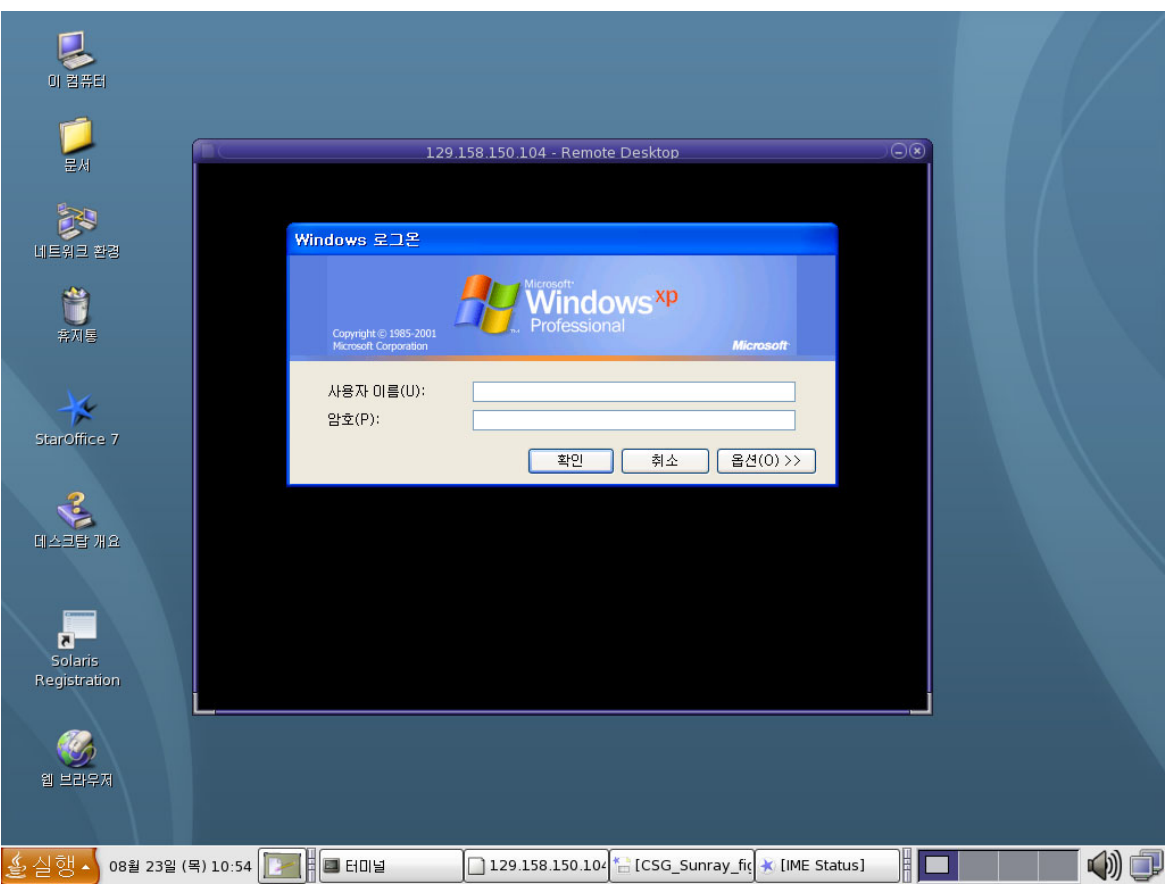

지정된 옵션에 따라 Windows 세션을 전체 화면 크기로 표시하거나, 이 예에서와 같이 Linux 또는 Solaris 창 내에서 실행할 수 있습니다. 모든 옵션 목록은 uttsc 매뉴얼 페이지를 참조하십시오.

# <span id="page-30-0"></span>그래픽 사용자 인터페이스(GUI)

현재로서는 Sun Ray Connector에 그래픽 사용자 인터페이스를 사용할 수 없습니다. 하지만 실행 프로그램을 설정하여 사용자에게 Windows 세션에 연결되는 데스크탑 아이콘이나 메뉴 항목을 제공할 수 있습니다.

실행 프로그램 설정에 대한 자세한 내용은 운영 체제의 데스크탑 설명서를 참조하십시오.

# <span id="page-32-0"></span>관리

Sun Ray Connector는 관리가 거의 필요하지 않지만, 관리자는 다음과 같은 문제, 제안 및 구성 지침을 알고 있어야 합니다.

## <span id="page-32-6"></span><span id="page-32-5"></span><span id="page-32-1"></span>압축 및 암호화

압축은 기본적으로 활성화되어 있습니다. CLI 옵션을 사용하여 연결별로 비활성화할 수 있습니다. 예를 들어 압축을 비활성화하려면 다음을 수행하십시오.

#### % **/opt/SUNWuttsc/bin/uttsc -z** <*hostname.domain*>

암호화를 위해 관리자는 사용할 수 있는 암호화 수준을 결정해야 합니다. 그런 다음, Windows Terminal Server를 이에 맞게 구성할 수 있습니다. 3[페이지의](#page-16-3) "암호화"를 참조하십시오.

# <span id="page-32-2"></span>JDS 통합 패키지

<span id="page-32-3"></span>Solaris 운영 체제용 Sun JDS(Java™ Desktop System) 통합 패키지는 uttscwrap라는 CLI를 제공합니다. 이 CLI는 Solaris 10에서 Sun Ray Connector와 JDS 데스크탑과의 통합을 향상시킵니다. JDS 통합 패키지는 Sun Ray Connector 소프트웨어 이미지의 Supplemental 폴더에 포함되어 있습니다.

<span id="page-32-4"></span>uttscwrap를 실행하면 비밀 번호 기반 인증의 자격 증명(*username/domain/password*) 을 입력할 수 있는 로그인 대화 상자가 나타납니다. 대화 상자를 통해 자격 증명을 저장 해두고 나중에 호출할 수 있습니다. 다음에 시작할 때 대화 상자에 자격 증명이 미리 입력되어 있습니다.

주 **–** uttscwrap는 비밀 번호 기반 인증의 자격 증명 캐싱에만 적용되도록 설계되었습니 다. 스마트 카드 인증에는 사용할 수 없습니다. 스마트 카드 인증에는 Sun Ray Connector 를 직접 사용하십시오(/opt/SUNWuttsc/bin/uttsc).

자격 증명은 각 Windows 서버/응용 프로그램 조합에 대해 별도로 저장됩니다. 따라서 다음과 같이 여러 자격 증명을 저장할 수 있습니다.

- 동일한 서버에 있는 다양한 응용 프로그램 대상
- 각기 다른 서버에 있는 다양한 프로그램 대상
- 시작된 응용 프로그램이 없는 다양한 서버 세셔 대상

서버/응용 프로그램에 대해 새 자격 증명이 저장되면 이전에 저장된 자격 증명을 대체 합니다.

다양한 Windows 서버에서 Windows Terminal Service 세션 또는 Windows 응용 프로 그램을 시작하도록 데스크탑 또는 메뉴 실행 프로그램이 정의된 경우, uttscwrap를 사용합니다.

uttscwrap를 통해 Sun Ray Connector를 시작하려면, uttscwrap 명령줄에서 uttsc 명령줄과 동일한 매개 변수를 지정합니다.

# <span id="page-33-0"></span>라이센싱

<span id="page-33-3"></span>라이센스는 utlicenseadm CLI를 사용하여 관리할 수 있습니다. 라이센스의 관리 기 능에는 나열 및 삭제 기능이 포함됩니다. 자세한 내용은 utlicenseadm 매뉴얼 페이지 를 참조하십시오.

Microsoft 터미널 서비스 라이센싱 정보는 기존 LDAP 스키마를 사용하여 Windows 세션 시작 시 Sun Ray 데이터 저장소에 자동으로 저장되므로, 관리자가 설정하거나 간섭할 필요가 없습니다.

### <span id="page-33-2"></span><span id="page-33-1"></span>라이센싱 모드 및 핫데스킹

TS-CAL(Terminal Server Client Access License)는 Windows Terminal Server에서 사용자별 및 장치별의 두 가지 모드로 구성될 수 있습니다. 사용자별 모드에서는 사용 자의 핫데스킹 경험이 매우 매끄럽게 수행됩니다. 그러나 장치별 모드에서는 정확한 TS-CAL 라이센스 처리를 위해 사용자가 다른 DTU에 핫데스킹할 때마다 재인증을 거쳐야 합니다.

사용자의 핫데스킹 경험 차이에 대해서는 아래에 요약되어 있습니다.

### <span id="page-34-0"></span>사용자별 모드

사용자는 스마트 카드로 Sun Ray 세션에 로그인하고 Windows 세션에 대한 연결을 엽니다.

1. 사용자가 스마트 카드를 제거하고 동일한 DTU에 다시 삽입합니다.

2. 사용자가 스마트 카드를 제거하고 다른 DTU에 삽입합니다.

두 경우 모두 사용자는 기존 Windows 세션에 즉시 재연결되며 다른 기능과 서비스에 는 영향이 없습니다.

### <span id="page-34-1"></span>장치별 모드

사용자는 스마트 카드로 Sun Ray 세션에 로그인하고 Windows 세션에 대한 연결을 엽니다.

1. 사용자가 스마트 카드를 제거하고 동일한 DTU에 다시 삽입합니다.

사용자는 기존 Windows 세션에 다시 연결됩니다.

2. 사용자가 스마트 카드를 제거하고 다른 DTU에 삽입합니다.

사용자 이름과 암호를 묻는 Windows 로그인 화면이 나타난 다음 사용자가 기존 Windows 세션에 재연결됩니다. 다른 기능과 서비스는 비슷하게 영향을 받습니다. 예:

- Windows Media Player는 응용 프로그램이 Windows 세션에서 계속 활성 상태라고 하더라도 오디오 재생을 중지합니다. 사용자는 오디오를 다시 재생해야 합니다.
- 모든 직렬 포트 전송이 중지됩니다.

그러나 지정된 모든 명령줄 옵션은 계속 유효합니다.

주 **–** uttsc 명령은 Sun Ray Connector가 핫데스킹 이벤트 감지 시 연결 해제되는 것을 방지하는 데 사용할 수 있는 CLI 옵션(-O)을 제공합니다. 자세한 내용은 uttsc 매뉴얼 페이지를 참조하십시오.

# <span id="page-34-2"></span>로드 균형 조정

터미널 서비스 세션 로드 균형 조정은 Windows Terminal Server에서 투명하게 처리됩 니다. 자세한 내용은 다음의 Microsoft 설명서를 참조하십시오.

http://www.microsoft.com/windowsserver2003/howtobuy/licensing/ts2003.mspx

<span id="page-35-6"></span><span id="page-35-2"></span><span id="page-35-0"></span>프록시 데몬

<span id="page-35-5"></span><span id="page-35-4"></span>Solaris의 경우, Sun Ray Connector는 uttscpd라는 데몬 프로세스를 사용하여 Sun Ray 데이터 저장소와의 상호 작용을 위한 프록시 역할을 합니다. 기본적으로 포트 7014 가 사용됩니다. 관리자는 해당 명령인 uttscrestart를 사용하여 uttscpd를 다시 시작할 수 있습니다.

설치 시 설치 프로그램은 프록시 데몬 및 Connector 바이너리를 설치할 기존의 유효한 UNIX 그룹을 지정하라고 요청합니다. 이 그룹은 Connector와 프록시 간의 보안 연결 을 설정하는 데 사용됩니다. 프록시는 이 그룹에 속한 경우에만 바이너리로부터의 연결 을 검증하고 허용합니다.

주 **–** 이 그룹을 사용자 또는 다른 구성 요소에 대해 사용하지 마십시오.

주 **–** uttscpd 데몬을 다시 시작해도 기존의 Sun Ray Connector 세션에는 영향을 주지 않습니다.

# <span id="page-35-3"></span><span id="page-35-1"></span>인쇄

Sun Ray Connector는 다음 항목에 대한 인쇄 기능을 지원합니다.

- Windows 서버에 표시되는 네트워크 프린터
- Windows 서버에 연결된 로컬 프린터
- Sun Ray 서버에 연결된 로컬 프린터
- Sun Ray 서버에 표시되는 네트워크 프린터
- DTU에 연결된 로컬 프린터

주 **–** 네트워크 프린터는 핫데스킹의 영향을 받지 않습니다. DTU에 연결된 프린터는 동일한 Sun Ray 서버에 연결된 모든 DTU에서 인쇄할 수 있습니다.

### <span id="page-36-7"></span><span id="page-36-0"></span>프린터 구성 캐싱

Sun Ray 서버는 사용자가 Windows Terminal Server에 설정한 프린터 구성의 캐시를 Sun Ray 데이터 저장소에 유지합니다. Sun Ray 서버는 사용자가 Sun Ray Connector 를 통해 재연결하면 Windows Terminal Server에 적절한 구성을 제공합니다.

<span id="page-36-5"></span>관리자는 uttscprinteradm CLI를 사용하여 이 정보를 유지 관리할 수 있습니다. 이것 은 사용 가능한 정보를 나열하고 사용자 또는 프린터 삭제 시 정리를 수행하는 용도로 사용할 수 있습니다. 자세한 내용은 uttscprinteradm 매뉴얼 페이지를 참조하십시오.

## <span id="page-36-6"></span><span id="page-36-1"></span>인쇄 대기열 설정

Windows 환경에서의 프린터 설정은 이 문서에서 다루지 않지만, Solaris 및 Linux에 대한 프린터 설정 요구 사항은 아래에서 설명합니다.

Windows Terminal Server 세션에서는 Sun Ray Connector 시작 시 명령줄에 지정된 인쇄 대기열만 알 수 있습니다. 인쇄 대기열을 변경하려면 명령줄에 지정된 관련 인쇄 대기열과 함께 Sun Ray Connector를 다시 시작합니다.

주 **–** 이 지침은 원시 인쇄 대기열과 관련되어 있습니다. 1 PostScript 드라이버의 대기열 설정에 대한 지침은 운영 체제 설명서를 참조하십시오. 또한 lp 및 lpadmin 매뉴얼 페이지를 참조하십시오.

### <span id="page-36-4"></span><span id="page-36-2"></span>Solaris 인쇄

Solaris를 실행 중인 Sun Ray 서버에서 원시 인쇄 대기열을 설정하려면 다음을 수행합 니다.

**1.** lpadmin 명령을 사용하여 프린터 및 프린터 장치 노드를 지정합니다**.**

# **/usr/sbin/lpadmin -p** *<printer-name>* **-v \ /tmp/SUNWut/units/IEEE802.***<mac-address>***/dev/printers/<***device node***>**

**2.** 인쇄 대기열을 활성화합니다**.**

# **/usr/bin/enable** *<printer-name>*

<span id="page-36-3"></span><sup>1.</sup> Solaris 또는 Linux 인쇄 대기열이 인쇄 드라이버와 함께 구성된 경우 lp 유틸리티는 인쇄 데이터를 프린터로 리디렉션하기 전에 처리할 인쇄 데이터를 드라이버로 보냅니다. 인쇄 대기열이 드라이버 없이 구성된 경우 lp는 처리되지 않은 데이터나 원시 데이터를 프린터로 보냅니다. 프린터 드라이버 없이 구성된 인쇄 대기열을 원시 대기열이라고 합니다.

**3.** 인쇄 대기열을 적용합니다**.**

# **/usr/sbin/accept** *<printer-name>*

### <span id="page-37-2"></span><span id="page-37-0"></span>Linux 인쇄

Linux 지원 종류에서 실행 중인 Sun Ray 서버에서 원시 인쇄 대기열을 설정하려면 다음을 수행합니다.

**1.** /etc/cups/mime.convs 파일에서 다음 줄을 주석 해제합니다**.**

application/octet-stream application/vnd.cups-raw 0 -

**2.** /etc/cups/mime.types 파일에서 다음 줄을 주석 해제합니다**.**

application/octet-stream

<span id="page-37-1"></span>**3.** cups 데몬을 다시 시작합니다**.**

#### # **/etc/init.d/cups restart**

**4.** /dev/usb에서 **Sun Ray** 프린터 노드에 대한 소프트 링크를 만듭니다**.**

예를 들어, 장치 노드가 /tmp/SUNWut/units/IEEE802.<*mac-address*>/dev/printers/<*device node*>인 경우 다음 명령을 사용하십시오.

#### # **ln -s \**

**/tmp/SUNWut/units/IEEE802.***<mac-address>***/dev/printers/***<device node>* **\ /dev/usb/sunray-printer**

인쇄 대기열을 만들 때 이 소프트 링크(/dev/usb/sunray-printer)를 장치 URI 로 사용하십시오.

주 **–** Red Hat의 경우 재부트 후에 소프트 링크를 다시 만들어야 할 뿐 아니라 /dev/usb 디렉토리를 만들어야 할 수 있습니다.

**5.** 이 절차를 완료하려면 원시 인쇄 대기열을 설정하십시오**.**

# **/usr/sbin/lpadmin -p** *<printer-name>* **-E -v usb:/dev/usb/sunrayprinter**

- **6. SuSE Linux**에 대해 이 절차를 완료하려면 다음을 수행합니다**.**
	- **a.** /etc/cups/cupsd.conf를 업데이트하여 **RunAsUser** 등록 정보를 **No**로 설정 합니다**.**
	- **b.** cups 데몬을 다시 시작합니다**.**

<span id="page-38-2"></span># **/etc/init.d/cups restart**

## <span id="page-38-1"></span><span id="page-38-0"></span>Sun Ray 프린터를 Windows에서 사용 가능하도록 설정

Sun Ray 연결 프린터를 Windows 세션에서 사용 가능하도록 설정하려면 명령줄에 해 당 원시 Sun Ray 인쇄 대기열을 지정합니다. 프린터 데이터는 Windows 서버에 작성되 기 때문에 프린터의 Windows 드라이버 이름 지정 및 드라이버 설치를 Windows 서버 에서 수행하는 것은 중요합니다. 드라이버를 지정하지 않고 프린터를 사용 가능하도록 설정한 경우 Sun Ray Connector는 기본적으로 PostScript 드라이버를 지정합니다.

<span id="page-38-3"></span>팁 **–** 프린터 드라이버 이름을 찾으려면 Windows 레지스트리 키 *MyComputer/HKEY\_LOCAL\_MACHINE/System/CurrentControlSet/Control /Print/Environments/Windows NT x86/Drivers/Version-3*을 확인합니다. 시스템에 설치된 모든 프린터 드라이버가 이 목록에 나타납니다.

● 프린터의 **Windows** 드라이버를 지정하려면 다음을 입력합니다**.**

% **/opt/SUWuttsc/bin/uttsc -r printer:***<printername>*=*<driver name> <hostname.domain>*

● 드라이버를 지정하지 않고 사용 가능한 프린터를 만들려면 다음을 입력합니다**.**

% **/opt/SUWuttsc/bin/uttsc -r printer:***<printername> <hostname.domain>*

● 사용 가능한 프린터를 여러 개 만들려면 다음을 입력합니다**.**

% **/opt/SUWuttsc/bin/uttsc -r printer:***<printer1>*=*<driver1>*,*<printer2>*=*<driver2> <hostname.domain>*

# <span id="page-39-0"></span>세션 디렉토리

<span id="page-39-7"></span>세션 디렉토리 기능을 사용하기 위해 Sun Ray 관리자가 구성 또는 관리할 필요가 없습 니다. Windows 관리자는 사용자가 Windows Terminal Server에 직접 연결하도록 하거 나 로드 균형 조정기를 통해 연결하도록 하는 여러 구성 옵션을 가지고 있습니다. 이 설명서에서는 이러한 옵션에 대한 설명은 다루지 않습니다. 자세한 내용은 Microsoft 설명서를 참조하십시오.

## <span id="page-39-2"></span><span id="page-39-1"></span>스마트 카드

<span id="page-39-8"></span>핫데스킹과 같은 일반적인 Sun Ray 스마트 카드 기능 이외에, Sun Ray Connector를 사용하면 다음과 같은 추가 스마트 카드 기능을 사용할 수 있습니다.

- 액세스 제어를 위한 강력한 2요소 인증
- PIN 기반 로그인
- Windows 기반 전자 메일 클라이언트로부터 전자 메일 메시지 디지털 서명, 암호화 및 해독

이 작업을 위해 Sun Ray 서버에서는 Sun Ray PC/SC 프레임워크를 사용하고 Windows Terminal Server에서는 스마트 카드 미들웨어를 사용합니다.

스마트 카드 리디렉션은 기본적으로 비활성화되어 있습니다. 다음 CLI 옵션을 사용하 여 연결별로 활성화할 수 있습니다.

% **/opt/SUNWuttsc/bin/uttsc -r scard:on** <*hostname.domain*>

Sun Ray Connector를 사용해 Windows에서 스마트 카드 로그인을 설정하려면

- <span id="page-39-4"></span>**1. Windows** 서버에서 **Active Directory** 및 **CA(Certification Authority)**를 설정합니다**.**
- **2. PC/SC** 프레임워크를 설치합니다**.** 자세한 내용은 Sun Ray 서버 소프트웨어 4.0 릴리스 노트를 참조하십시오.
- **3. Windows Terminal Server**에 스마트 카드 미들웨어 제품을 설치합니다**.**

<span id="page-39-5"></span><span id="page-39-3"></span>주 **–** ActivClient 미들웨어를 사용하는 경우, Windows 서버의 ActivClient 사용자 콘솔에서 "Disable PIN Obfuscation(PIN 혼란화 사용 안함)"을 Yes(예)로 설정합니다.

<span id="page-39-9"></span><span id="page-39-6"></span>**4. Windows** 서버에 연결된 **Sun Ray** 토큰 판독기 또는 외부 스마트 카드 판독기를 사용하여 스마트 카드에 필요한 인증서를 등록합니다**.**

# <span id="page-40-1"></span><span id="page-40-0"></span>Solaris Trusted Extensions 구성

Sun Ray Connector가 Solaris Trusted Extensions 서버에서 제대로 기능하도록 하려면 액세스될 Windows Terminal Server를 원하는 수준에서 사용 가능하도록 설정해야 합니다. Solaris Trusted Extensions를 구성하려면 다음 절차를 수행하십시오.

- **1. Windows Terminal Server**를 public 템플리트에 대해 사용 가능하도록 설정합니다**.**
	- **a. SMC(Solaris Management Console)**를 시작합니다**.**

#### **# smc &**

- **b. Management Tools(**관리 도구**)** 아래에서 다음과 같이 선택합니다**.**
	- **i. hostname:Scope=Files, Policy=TSOL**을 선택합니다**.**
	- **ii. System Configuration(**시스템 구성**)->Computers and Networks(**컴퓨터 및 네트워크**)->Security Templates(**보안 템플리트**)->public**을 선택합니다**.**
- **c.** 메뉴 표시줄에서 **Action(**작업**)->Properties(**등록 정보**)->Hosts Assigned to Template(**템플리트에 지정된 호스트**)**를 선택합니다**.**
- **d. Host(**호스트**)**를 선택합니다**.**
- **e. Windows Terminal Server**의 **IP** 주소**(**예**: 10.6.100.100)**를 입력합니다**.**
- **f. Add(**추가**)**를 누릅니다**.**
- **g. OK(**확인**)**를 누릅니다**.**
- **2.** 포트 **7014**를 uttscpd 데몬에 대한 다중 레벨 포트로 구성합니다**.**
	- **a. hostname:Scope=Files, Policy=TSOL**을 선택합니다**.**
	- **b. System Configuration(**시스템 구성**)->Computers and Networks(**컴퓨터 및 네트워크**)->Trusted Network Zones(**인증된 네트워크 영역**)->global**을 선택합 니다**.**
	- **c.** 메뉴 표시줄에서 **Action(**작업**)->Properties(**등록 정보**)**를 선택합니다**.**
- **d.** 다음 단계 중 하나를 수행합니다**.**
	- **i.** 공유 **IP** 주소에 대한 포트를 활성화하려면 **Multilevel Ports for Shared IP Addresses(**공유 **IP** 주소용 다중 레벨 포트**)** 아래에서 **Add(**추가**)**를 누릅니다**.** 또는
	- **ii.** 영역별 **IP** 주소에 대한 포트를 활성화하려면 **Multilevel Ports for Zone's IP Addresses(**영역의 **IP** 주소용 다중 레벨 포트**)** 아래에서 **Add(**추가**)**를 누릅니다**.**
- **e. Port Number(**포트 번호**)**로 **7014**를 추가하고 **Protocol(**프로토콜**)**로 **TCP**를 선택 한 다음 **OK(**확인**)**를 누릅니다**.**
- **f.** 다음 명령을 실행하여 네트워크 서비스를 다시 시작합니다**.**

#### # **svcadm restart svc:/network/tnctl**

**g.** 다음 명령을 실행하여 이 포트가 공유 포트로 나열되는지 확인합니다**.**

#### # **/usr/sbin/tninfo -m global**

**3.** uttscpd 데몬에 대한 항목을 만듭니다**.**

SRWC 프록시 데몬에 대한 /etc/services 파일은 구성 시 전역 영역에 자동으로 만들어지지만, 해당 항목은 로컬 영역에 만들어져야 합니다.

- **a. Sun Ray Connector**가 실행될 각 로컬 영역에 해당 항목을 만듭니다**.** 이러한 항목은 수동으로 만들거나, 전역 영역의 /etc/services 파일을 읽기 액세스를 위해 로컬 영역에 루프백 마운트함으로써 만들 수 있습니다.
- **b.** 이 항목을 수동으로 만들려면 다음을 삽입하여 로컬 영역 파일을 편집합니다**.**

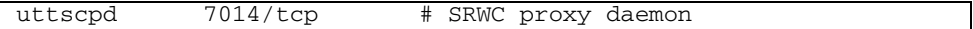

**4. Sun Ray** 서버를 재부트합니다**.**

# <span id="page-42-0"></span>키오스크 세션

<span id="page-42-6"></span>일반적으로 여러 사용자들이 한 개의 응용 프로그램만 사용할 것으로 예상되거나, 보안 이 특별히 중요하게 고려되는 환경인 경우 관리자는 Sun Ray Connector의 키오스크 모드<sup>1</sup> 세션을 사용하여 제한된 응용 프로그램 집합에 액세스하도록 DTU 그룹을 설정 할 수 있습니다. 키오스크 모드에서 Sun Ray DTU는 Windows 기반 터미널처럼 작동 하며, 사용자는 Solaris 또는 Linux 로그인과 상호 작용하지 않습니다.

키오스크 모드 세션의 핵심 구성 요소는 다음과 같습니다.

- 키오스크 세셔 서비스 세셔 설명자 (/etc/opt/SUNWkio/sessions/uttsc.conf)
- 키오스크 세션 서비스 세션 스크립트 (/etc/opt/SUNWkio/sessions/uttsc/uttsc)

추가된 응용 프로그램은 지원되지 않습니다.

### <span id="page-42-7"></span><span id="page-42-1"></span>세션 설명자

<span id="page-42-4"></span>세션 설명자는 관리 및 세션 실행에 유용한 여러 속성을 정의하며 다음을 포함합니다.

표 **B-1** 키오스크 세션 설명자

<span id="page-42-2"></span>

| 설명자                                              | 설명                                            |
|--------------------------------------------------|-----------------------------------------------|
| KIOSK SESSION EXEC                               | 세션 스크립트의 위치를 식별합니다.                           |
| KIOSK SESSION LABEL<br>KIOSK SESSION DESCRIPTION | Sun Ray Admin GUI에서 사용될 레이블과 설명을 각각<br>식별함니다. |
| KIOSK_SESSION_ARGS                               | 기본 세션 스크립트 이수를 식별합니다.                         |

<span id="page-42-3"></span>자세한 내용은 30[페이지의](#page-43-1) "세션 스크립트 인수"를 참조하십시오.

<span id="page-42-5"></span><sup>1.</sup> 유사한 기능을 하는 이전 구현은 제어 액세스 모드(Controlled Access Mode, CAM)라고 했습니다.

## <span id="page-43-0"></span>세션 스크립트

세션 스크립트는 Sun Ray Connector를 실행하는 작업을 담당합니다. 스크립트는 Sun Ray Connector 실행 파일인 /opt/SUNWuttsc/bin/uttsc에 단순 래퍼를 제공합니다.

Windows 로그인 화면에 남아 있는 Windows 세션에는 2분 제한 시간이 주어집니다. 이 제한 시간이 경과하면 해당 Windows 세션이 종료되고, 이어서 Sun Ray Connector 가 종료됩니다. 즉, Windows 로그인이 발생하지 않는다고 가정하면 사용자에게 데스 크탑 단위가 2분마다 재설정되는 것처럼 보일 수 있습니다. 이를 방지하기 위해 세션 스크립트는 고유의 제한 시간을 지원하며, Sun Ray Connector가 종료된 것을 감지하면 해당 동작에 영향을 줍니다. 제한 시간 간격이 경과하지 않으면 세션 스크립트는 Sun Ray Connector를 다시 실행합니다. 제한 시간이 경과하면 세션 스크립트는 종료되며, 그 결과 키오스크 세션도 종료됩니다. 제한 시간은 세션 스크립트 인수로 지정할 수 있습니다. 기본값은 30분입니다.

### <span id="page-43-1"></span>세션 스크립트 인수

세션 스크립트는 여러 인수를 지원합니다. 이러한 인수는 Sun Ray Admin GUI를 사용 하여 지정할 수 있습니다. 지원되는 인수 목록은 Sun Ray Connector 인수와 Sun Ray Connector가 아닌 인수로 나뉠 수 있습니다. Sun Ray Connector 인수는 세션 스크립트 에 의해 처리되지 않으며 Sun Ray Connector로 직접 전달됩니다. Sun Ray Connector 가 아닌 인수는 세션 스크립트에 의해 처리됩니다.

전체 인수 목록은 다음 예의 형식을 따라야 합니다.

<span id="page-43-2"></span>[<Sun Ray Connector가 아닌 인수>] [ "--" <Sun Ray Connector 인수>]

### Sun Ray Connector가 아닌 인수

현재, Sun Ray Connector가 아닌 인수로는 -t만 지원됩니다. 이 인수는 다음과 같이 정의됩니다.

-t < *timeout*>은 제한 시간 간격(초) 값을 설정합니다. 이 값이 경과하면 Sun Ray Connector 종료가 발생한 경우 세션 스크립트가 종료됩니다. 제한 시간이 경과하기 전에 Sun Ray Connector가 종료되면 세션 스크립트에 의해 다시 시작됩니다. <*timeout*>의 기본값은 1800(30분)입니다. 0 이하 값을 지정하면 세션 스크립트가 Sun Ray Connector 를 다시 시작하지 않습니다.

### <span id="page-44-0"></span>Sun Ray Connector 인수

이 부분에 유효한 uttsc 인수를 지정할 수 있습니다. -m 및 -b uttsc 인수는 기본적으 로 사용됩니다. 이러한 기본 인수는 전체 화면 모드를 활성화하거나 풀다운 헤더를 비활 성화하는 데 각각 사용할 수 있습니다.

주 **–** Sun Ray Connector에는 적어도 서버 인수가 필요합니다. 앞에서 언급한 대로, Sun Ray Admin GUI를 사용하여 세션 스크립트 인수 목록에 서버 인수를 포함할 수 있습니다.

## <span id="page-44-1"></span>설치 및 구성

Sun Ray Connector 키오스크 세션은 Sun Ray Connector 설치 시 자동으로 설치됩니 다. 패키지 이름은 SUNWuttsc-kio입니다. Sun Ray Connector 키오스크 세션이 설치 되면 사용자는 uttsc 명령을 더 이상 지정할 필요가 없습니다.

Sun Ray Connector에 대한 키오스크 구현을 구성하려면 Sun Ray Server Software 4.0 Administration Guide의 "Kiosk Mode"에 나오는 지침을 따르십시오. Sun Ray Administration(Sun Ray 관리) 도구의 Advanced(고급) 탭에 있는 Kiosk Mode(키오스 크 모드) 페이지에서 드롭다운 메뉴의 Sun Ray Connector for Windows OS를 선택하 여 사전 정의된 설명자를 선택합니다.

그런 다음 사용자는 같은 페이지의 하단에 있는 Arguments(인수) 필드에 세션 인수를 추가해야 합니다(30[페이지의](#page-43-1) "세션 스크립트 인수" 참조). 최소한의 필수 인수는 호스트 이름입니다. 따라서 필드 내용에는 적어도 다음이 포함되어야 합니다. <*myhost.mydomain*>.com

<span id="page-44-2"></span>-- 앞에 제한 시간 옵션(-t <*timeout*>)을 추가할 수 있으며 -- 뒤에 더 많은 uttsc 옵션을 추가할 수 있습니다. 예를 들어, 아래의 예제는 다음을 지정합니다.

- 사용자가 로그인하지 않을 경우 세션이 순환될 때까지 10분 제한 시간(초 단위)
- 프린터 전송
- 스마트 카드 리디렉션
- 최적화된 SRWC 핫데스킹 동작

```
-t 600 -- -r printer:officelaser -r scard:on -O 
myhost.mydomain.com
```
#### 그림 **B-1** 키오스크 세션 선택

<span id="page-45-0"></span>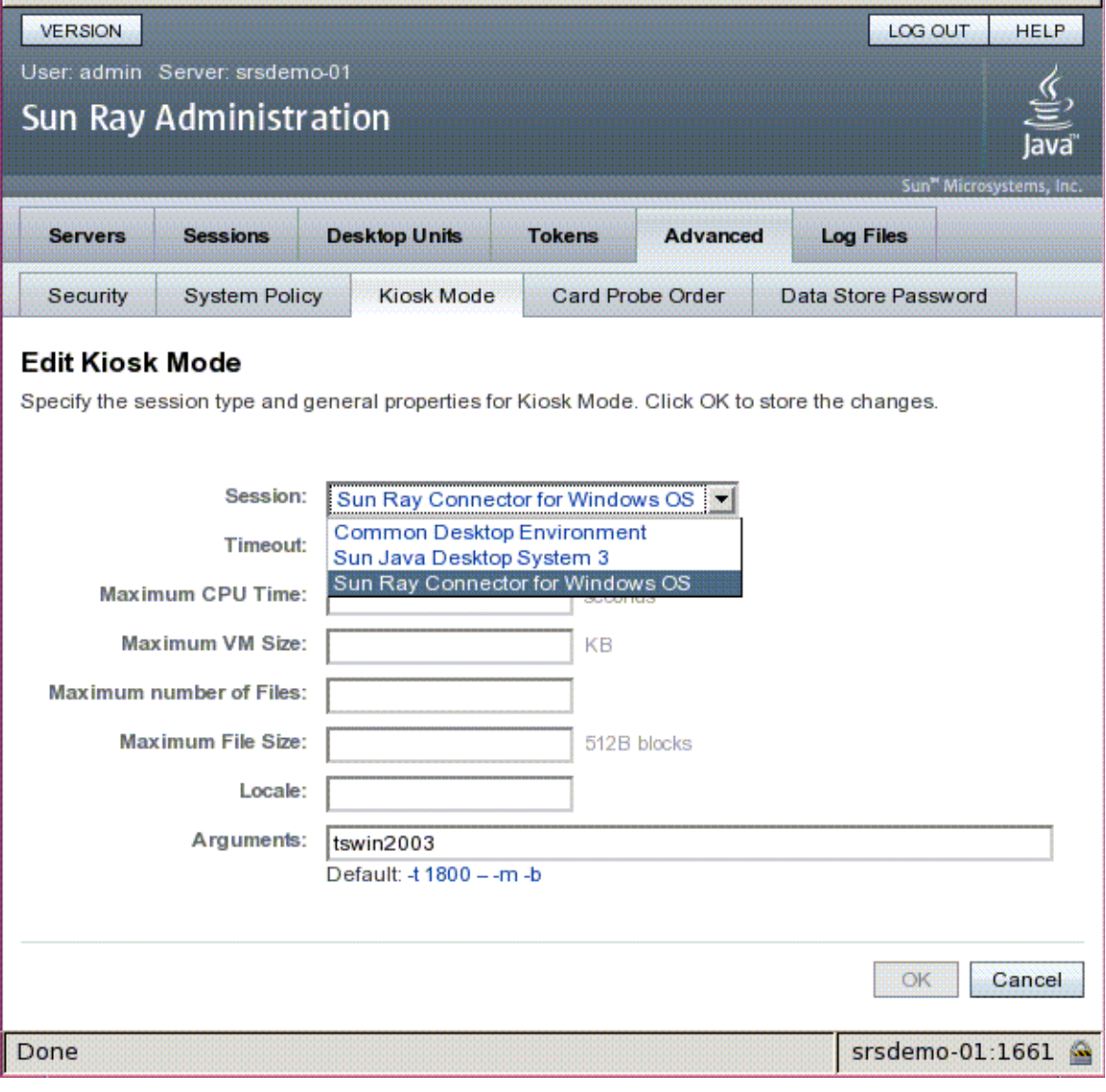

주 **–** SRWC 세션을 선택할 경우 주 키오스크 페이지에서 편집해야 하는 내용이 없습니 다. Sun Ray Connector 세션은 응용 프로그램의 임의 추가를 지원하지 않기 때문에 Applications(응용 프로그램) 목록을 사용할 수 없습니다.

<span id="page-46-0"></span>추가 정보

Sun Ray Connector에 연결된 두 가지 기능인 Follow-Me-Printing(팔로미 인쇄)과 Windows Session Locking(Windows 세션 잠금)은 일반적으로 고객 사이트에 구현됩 니다. 이러한 기능은 특정 공개 Sun Ray 인터페이스를 의도된 사용 이외의 다른 용도로 사용하는 경우뿐만 아니라 기본적으로 사용 불가능한 기술 및 비공개 Sun Ray 인터페 이스에 따라 다르게 구현됩니다. 이와 같은 이유로 인해 이러한 기능은 해당 세션의 지원 요소로 제공되지 않지만, 다음 절에서는 기능을 구현하는 일반적인 방법에 대해 설명합니다.

### <span id="page-46-2"></span><span id="page-46-1"></span>Follow-Me Printing(팔로미 인쇄)

이 기능은 해당 Windows 세션용 기본 프린터가 Sun Ray DTU 간에 사용자와 함께 이 동하는 것처럼 보이게 하는 데 사용됩니다. 이 기능을 제공하려면 다음 단계를 수행하 십시오.

**1.** 원하는 각각의 **Sun Ray**에 대해 **Sun Ray** 데이터 저장소에 있는 해당 프린터를 지정 합니다**.**

이 작업은 Sun Ray Admin GUI에서 관련 Desktop Unit(데스크탑 단위)으로 이동하 고 Other Information(기타 정보) 필드를 관련 프린터 이름으로 설정하여 수행할 수 있습니다.

**2.** 현재 **Sun Ray DTU**에 대해 **Sun Ray** 데이터 저장소에 저장된 프린터 이름을 조회하 고 해당 이름을 사용자의 \$HOME/.printers 파일에 기록하는 쉘 스크립트를 제공 합니다**.**

예:

```
#!/bin/sh
if [ 'uname' = Linux ] ; then
 theFlag="-P"
fi
theMACAddress='cd $theFlag $UTDEVROOT ; /bin/pwd | sed 's/
. * \cdot \cdot \cdot \cdot \cdot \cdot \cdot \cdot \cdot \cdot \cdot / \frac{1}{'}thePrinter='/opt/SUNWut/sbin/utdesktop -o |
               grep $theMACAddress |
                /usr/bin/awk -F, '{print $3}''
echo "_default $thePrinter" > $HOME/.printers
```
**3.** utaction을 사용하여 초기 연결 시 그리고 이후에 사용자가 **Sun Ray DTU** 간에 이동할 때마다 위 스크립트를 호출합니다**.**

이 작업은 로그인 관리자로 dtlogin을 사용할 경우에는 Xsession.d 스크립트를, 로그인 관리자로 GDM(Gnome Display Manager)을 사용할 경우에는 xinitrc.d 스크립트를 제공하여 수행할 수 있습니다. 예를 들어, 다음과 같이 dtlogin용으로 /usr/dt/config/Xsession.d/1100.SUNWut 스크립트를 작성하거나 GDM용으 로 /etc/X11/xinit/xinitrc.d/1100.SUNWut 스크립트를 작성할 수 있습니다.

```
#!/bin/sh
/opt/SUNWut/bin/utaction -i -c <path-to-script> &
```
여기서 <*path-to-script*>는 프린터 이름을 검색하기 위해 만든 스크립트 경로입니다.

주 **–** 이 경우 1100.SUNWut 이름은 고의로 선택되어 해당 스크립트가 기존 스크립 트인 0100.SUNWut 뒤에 실행되거나 소스화되도록 합니다. 이것은 필수 사항으로, 0100.SUNWut가 위의 첫 번째 예제 스크립트에 필요한 \$UTDEVROOT를 설정하는 작업을 담당하기 때문입니다.

주 **–** 함께 제공되는 gdmgreeter에 대한 자세한 내용은 kiosk 매뉴얼 페이지를 참조 하십시오.

**4.** 키오스크 세션 스크립트 인수를 수정하여 프린터를 **Windows**로 리디렉션합니다**.**

이러한 인수는 Sun Ray Admin GUI를 사용하여 수정할 수 있습니다. 이 예제에서는 -r printer:\_default 인수를 기존 인수에 추가해야 합니다. 그러면 인수 목록이 다음과 비슷하게 됩니다.

-t 1800 -- -m -b -r printer:\_default *myHost*

여기서 *myHost*는 uttsc로 전달된 서버 인수에 해당합니다.

### <span id="page-47-1"></span><span id="page-47-0"></span>Windows Session Locking(Windows 세션 잠금)

사용자 세션이 해당 Sun Ray DTU에서 다른 위치로 이동할 때 Windows 세션이 잠기는 것을 선호할 수 있습니다. 이를 구현하는 데 사용되는 일반적인 방법은 xvkbd(utaction에 의해 호출됨)를 사용하여 lockscreen 키 입력을 Windows 세션으 로 보내는 것입니다.

이전 예제에서는 다음과 같이 Xsession.d 또는 xinitrc.d 스크립트에서 utaction 을 호출할 수 있습니다.

```
#!/bin/sh
XVKBD=/usr/openwin/bin/xvkdb
/opt/SUNWut/bin/utaction -d "$XVKBD -text '\Ml'" &
```
주 **–** xvkbd는 기본적으로 사용할 수 없으므로, 해당 경우에 xvkbd의 설치 위치를 정확하게 식별하도록 위의 XVKBD 설정을 수정해야 합니다.

주 **–** 키 입력 시퀀스 \Ml는 Windows 2003/XP 세션에 대해 Windows 잠금을 활성화 합니다. 다른 Windows 버전의 경우에는 이 시퀀스를 수정해야 합니다.

# <span id="page-50-0"></span>문제 해결

## <span id="page-50-4"></span>프린터 캐싱

사용자가 프린터의 드라이버를 변경한 경우 설정이 복원되지 않습니다.

설정을 복원하려면 설정 변경 시 사용했던 동일한 프린터 드라이버를 사용합니다.

<span id="page-50-2"></span><span id="page-50-1"></span>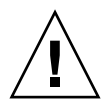

주의 **–** 다른 드라이버를 사용하면 설정이 변경되지 않더라도 이전 드라이버를 사용하여 해당 프린터에 저장된 설정을 무효화할 수 있습니다.

## Windows에 표시되지 않는 프린터

Solaris 또는 Linux 명령줄에 지정된 Sun Ray 프린터를 Windows(프린터 및 팩스 보기 에 표시되지 않음)에서 사용할 수 없는 경우 프린터 드라이버 이름이 올바른지, 그리고 Windows 서버에 설치되었는지 확인합니다. 25페이지의 ["Sun Ray](#page-38-1) 프린터를 Windows 에서 사용 [가능하도록](#page-38-1) 설정"을 참조하십시오.

## <span id="page-50-3"></span>Windows 인쇄

로컬 또는 네트워크 프린터에서 Windows 작업이 인쇄되지 않을 경우 사용자는 Windows 시스템 관리자에게 문의해야 합니다.

## <span id="page-51-0"></span>Solaris 또는 Linux 인쇄

작업에 실패하여 일반적인 Unix 해결 방법(lpq, lprm 등)으로는 원인을 파악하여 해결 할 수 없는 경우에는 해당 시스템 관리자에게 문의해야 합니다.

### <span id="page-51-1"></span>Sun Ray DTU 로컬 인쇄

사용자는 Solaris 또는 Linux 응용 프로그램에서 Sun Ray DTU에 로컬로 연결된 프린터 로 작업을 계속 보낼 수 있습니다. Windows 작업용으로 Sun Ray DTU에 연결된 프린터 에 대한 액세스를 활성화하려면 사용자가 프린터를 uttsc CLI로 지정해야 합니다. 22[페이지의](#page-35-3) "인쇄" 및 uttsc 매뉴얼 페이지를 참조하십시오.

# <span id="page-52-2"></span>오류 메시지

Sun Ray Connector 오류 메시지와 해당 의미가 표 [C-1](#page-52-1)에 나와 있습니다.

#### <span id="page-52-1"></span><span id="page-52-0"></span><sup>표</sup> **C-1** uttsc 오류 메시지

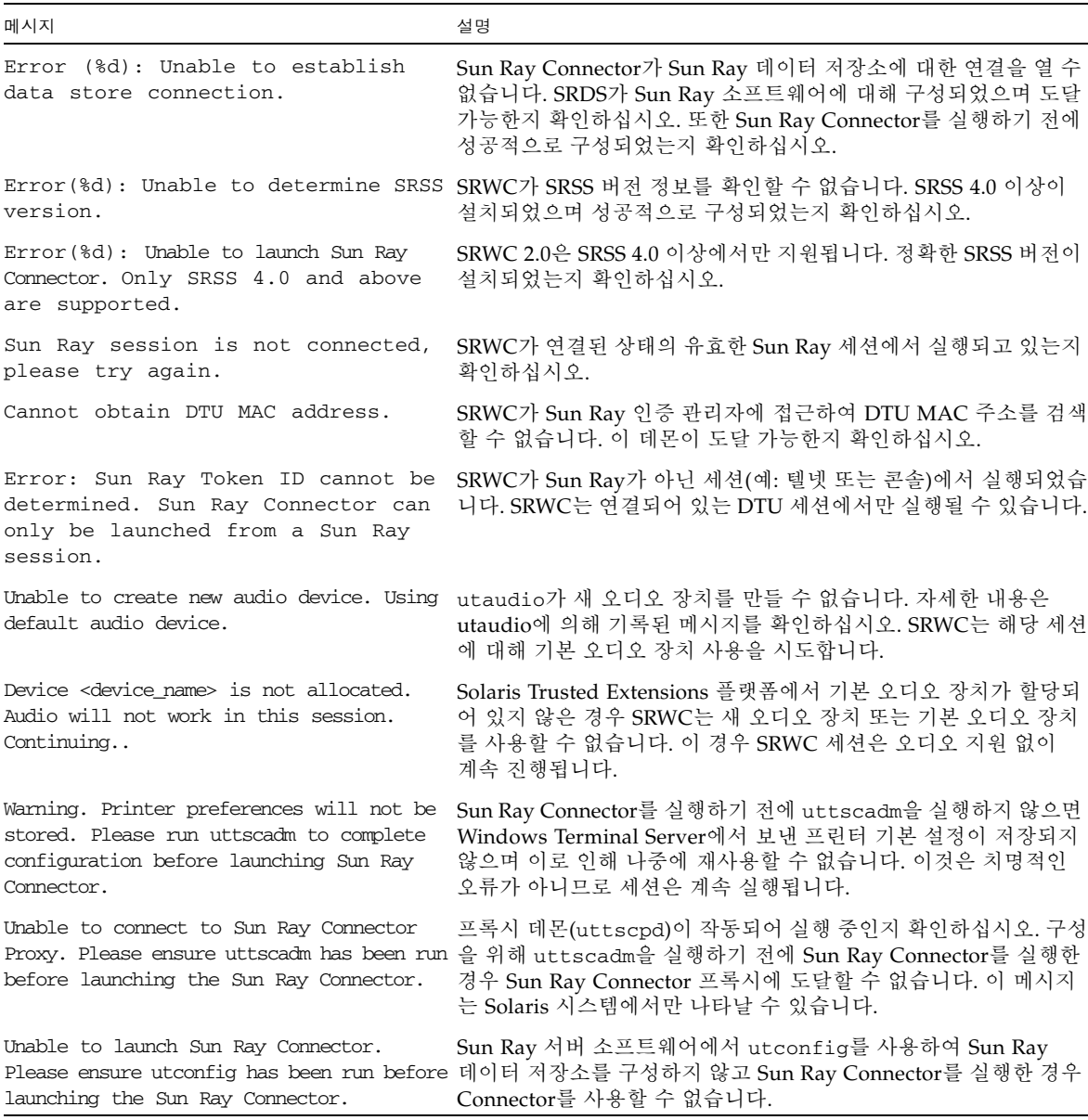

## <span id="page-54-0"></span>용어집

- **ALP** Sun Appliance Link Protocol은 Sun Ray 서버와 DTU 간의 통신을 가능하게 하는 네트워크 프로토콜 프로그램입니다.
- **CAM** Sun Ray 서버 소프트웨어의 이전 구현으로서 controlled access mode(제어 액세 스 모드)의 약어입니다. 현재 구현은 *[kiosk mode](#page-55-0)*(키오스크 모드)라고 합니다.
- <span id="page-54-1"></span>**client(**클라이언트**)** 일반적으로, 이 용어는 Sun Ray 씬 클라이언트 데스크탑 단위와 같은 물리적 하 드웨어와 서버의 컴퓨팅 성능, 메모리 및 응용 프로그램과 같이 자원에 액세스하 는 프로세스를 모두 지칭합니다. 서버의 위치는 원격 또는 로컬일 수 있습니다. 현재 문맥상으로 Sun Ray DTU는 Sun Ray 서버의 클라이언트이며, Sun Ray Connector 소프트웨어는 Windows Terminal Server의 클라이언트입니다.

#### **client-server**

**(**클라이언트-서버**)** 네트워크 서비스 및 해당 서비스의 사용자 프로세스를 설명하는 일반적인 방법입 니다. 이 용어는 데스크탑 및 대용량 컴퓨팅 설비 간의 광범위한 상호 작용에 적용 할 수 있지만, 씬 클라이언트 모델은 모든(또는 거의 모든) 컴퓨팅이 서버에서 수 행됩니다.

#### **data store**

**(**데이터 저장소**)** Sun Ray 데이터 저장소는 페일오버 그룹과 같은 Sun Ray 서버 소프트웨어의 일부 측면을 관리하기 위해 필요한 정보의 저장소입니다. 예를 들어 Sun Ray Connector 는 이 저장소를 활용하여 라이센싱 정보와 프린터 기본 설정을 저장합니다.

#### **downstream audio**

- **(**다운스트림 오디오**)** 서버에 있는 응용 프로그램을 사용하여 클라이언트에서 오디오 파일을 재생하는 기능입니다. 예를 들어, .wmv 파일은 원격 Windows Terminal Server에서 재생하고 Sun Ray DTU에서 들을 수 있습니다.
	- **DTU** Sun Ray Desktop Units(Desktop Terminal Units라고도 함)

**hotdesking(**핫데스킹**)** 사용자가 스마트 카드를 빼서 서버 그룹 내의 다른 DTU에 삽입하고 사용자를 "따르 도록" 사용자 세션을 설정하는 기능으로서, 이 기능을 통해 사용자는 여러 DTU에서 자신의 윈도윙 환경 및 현재 응용 프로그램에 즉시 액세스할 수 있습니다.

#### **kiosk mode**

- <span id="page-55-0"></span>**(**키오스크 모드**)** Sun Ray 서버 소프트웨어의 이전 버전 용어인 *[CAM](#page-54-1)*과 같은 의미로 사용됩니다. SRSS 버전 4.0 현재, 키오스크 모드라고 하는 이 모듈은 완전히 다시 작성되었습 니다.
	- **MPPC** Microsoft 지점간 압축 프로토콜

#### **raw print queue**

**(**원시 인쇄 대기열**)** 인쇄 드라이버 없이 사용할 수 있도록 지정된 인쇄 대기열. 프린터로 보내기 전에 데이터를 처리하는 대신, lp 유틸리티에서 처리되지 않은 원시 데이터를 프린터 로 보냅니다.

#### **RDP** Microsoft RDP(Remote Desktop Protocol)

- **server(**서버**)** 일반적으로 자원을 관리하고 서비스를 클라이언트에 공급하는 네트워크 장치로 정의됩니다. 이 설명서에서는 특히 Sun Ray 세션 및 DTU를 호스트하는 Sun Ray 서버와 Sun Ray Connector가 그 예인 RDP 클라이언트에서 도달할 수 있는 Windows 응용 프로그램에 대한 호스트 역할을 하는 Windows Terminal Server 를 설명합니다. Sun Ray DTU는 Sun Ray 서버의 클라이언트이며, Sun Ray Connector는 Windows Terminal Server의 클라이언트입니다.
- **Server Farm(**서버 팜**)** 로드 균형 조정 소프트웨어와 함께 연결된 서버 클러스터
	- **service(**서비스**)** Sun Ray 서버 소프트웨어용으로 Sun RayDTU에 직접 연결할 수 있는 모든 응용 프로그램. 여기에는 다른 시스템에 액세스할 수 있는 오디오, 비디오, X 서버 및 DTU의 장치 컨트롤이 포함됩니다.
		- **session(**세션**)** 단일 사용자와 연관된 서비스 그룹입니다.
	- 세션 디렉토리 Windows Terminal Server 서버에서 실행 중인 세션과 사용자를 추적하여 사용자 가 연결이 끊어진 이전 Windows 세션에 다시 연결할 수 있도록 해주는 데이터베 이스입니다.

#### **session mobility**

- **(**세션 이동성**)** 세션이 사용자의 로그인 ID 또는 스마트 카드에 내장된 토큰을 "따르는" 기능입니다.
- **Sun Ray DTU** 원래 데스크탑 터미널 단위로 알려진 데스크탑 단위로서, 키 입력 및 마우스 이벤 트를 전송하고, Sun Ray 서버에서 디스플레이 정보를 수신하는 데 사용되는 물리 적 장치입니다. Sun Ray DTU 하드웨어에는 내장식 스마트 카드 판독 장치가 있 으며, 대부분의 모델에도 평면 디스플레이가 장착되어 있습니다.

#### **Terminal server client**

**(**터미널 서버

클라이언트**)** Windows Terminal Server에서 호스트된 원격 세션에 액세스하는 데 사용되는 클라이언트 소프트웨어로서, 이 경우에는 Sun Ray Connector입니다.

#### **thin client**

**(**씬 클라이언트**)** 씬 클라이언트는 컴퓨팅 성능 및 대용량 메모리와 같은 컴퓨터 서버의 일부 자원 에 원격으로 액세스합니다. Sun Ray DTU는 모든 컴퓨팅 성능 및 저장소를 해당 서버에 의존합니다. 클라이언트-서버 컴퓨팅 모델 내에서, 씬 클라이언트는 로컬 운영 체제, 응용 프로그램, 디스크 드라이브, 팬 또는 팻 클라이언트의 작동을 위 해 필요한 기타 장치가 없다는 점에서 팻 클라이언트와 구별됩니다.

#### **upstream audio**

**(**업스트림 오디오**)** 클라이언트에서 서버로 사운드를 녹음하는 기능

- **URI** Uniform Resource Identifier의 약어로 월드 와이드 웹의 개체를 참조하는 모든 유형의 이름과 주소를 나타내는 일반 용어입니다.
- **URL** Uniform Resource Locator의 약어로 월드 와이드 웹의 문서 및 기타 리소스에 대한 전역 주소입니다. URL은 URI의 특정 형식입니다.

#### **Windows terminal**

**(Windows** 터미널**)** Windows Terminal Server에 상주하는 Windows 응용 프로그램에 액세스하는 데 사용되는 모든 장치입니다.

#### **Windows Terminal**

**Server** 원격 터미널 또는 클라이언트에 대한 Microsoft 응용 프로그램을 호스트하는 서버입니다.

# <span id="page-58-0"></span>색인

### **A**

[ActivClient](#page-39-3) 사용자 콘솔, 26 [ALP\(Appliance Link Protocol\), 1](#page-14-2)

### **C**

[CAM, 29](#page-42-3) [cups](#page-37-1) 데몬, 24, [25](#page-38-2)

### **F**

[FIPS, 4](#page-17-2) [Follow-Me Printing\(](#page-46-2)팔로미 인쇄), 33

### **G**

[groupadd, 10](#page-23-2)

### **J**

[JDS\(Java Desktop System\)](#page-32-3) 통합 패키지, 19

### **L**

[Linux](#page-25-2) 설치, 12 [Linux](#page-37-2) 인쇄, 24

### **M**

[MPPC\(Microsoft Point-to-Point Compression\), 3](#page-16-4)

### **O**

[OpenSSL, 9](#page-22-3)

### **P**

PC/SC [프레임워크](#page-17-3), 4, [26](#page-39-4) [PIN Obfuscation\(PIN](#page-39-5) 혼란화), 26

### **R**

[raw print queue\(](#page-36-3)원시 인쇄 대기열), 23 RC4 [암호화](#page-16-5), 3 [RDP\(Remote Desktop Protocol\), 1](#page-14-3) [Red Hat, 9](#page-22-4) [RSA](#page-16-6) 보안, 3

### **S**

[Server Farm\(](#page-17-4)서버 팜), 4 [Solaris Trusted Extensions, 27](#page-40-1) [Solaris](#page-23-3) 설치, 10 [Solaris](#page-36-4) 인쇄, 23 [Sun Ray](#page-39-6) 토큰 판독기, 26 [SuSE, 9](#page-22-5)

### **T**

[TS-CAL\(Terminal Server Client Access License\), 6](#page-19-4)

### **U**

[utlicenseadm, 20](#page-33-3) [uttscpd, 11,](#page-24-0) [22](#page-35-4) [uttscprinteradm, 23](#page-36-5) [uttscrestart, 22](#page-35-5) [uttscwrap, 19](#page-32-4)

### **W**

[Windows Session Locking\(Windows](#page-47-1) 세션 잠금), 34 [Windows Terminal Server, 1](#page-14-4) Windows [레지스트리](#page-38-3), 25 [Windows](#page-19-5) 제한 사항, 6

### ㄹ

[로드](#page-15-1) 균형 조정, 2

ㅁ [명령줄](#page-28-2) 옵션, 15

ㅂ [복사하여](#page-20-3) 붙여넣기, 7

#### ㅅ

세션 [디렉토리](#page-15-2), 2, [4,](#page-17-5) [26](#page-39-7) 세션 [설명자](#page-42-4), 29 [스마트](#page-39-8) 카드, 26

 $\circ$ [암호화](#page-32-5), 19 압축[, 19](#page-32-6) [업그레이드](#page-27-1) 절차, 14 오류 [메시지](#page-52-2), 39 외부 [스마트](#page-39-9) 카드 판독기, 26 인쇄 [대기열](#page-36-6), 23

#### ㅈ

[잘라내어](#page-19-6) 붙여넣기, 6, [7](#page-20-4) [제거](#page-26-1), 13 제어 액세스 모드[\(Controlled Access Mode\), 29](#page-42-5) [제한](#page-44-2) 시간, 31

### ㅊ

추가 [라이센스](#page-22-6), 9

### ㅋ

[키오스크](#page-42-6) 모드, 29 [키오스크](#page-42-7) 세션 설명자, 29

#### ㅍ

[프록시](#page-24-1) 데몬, 11, [22](#page-35-6) [프린터](#page-36-7) 구성 캐싱, 23 [프린터](#page-50-4) 캐싱, 37

### ㅎ

[핫데스킹](#page-33-2) 및 라이센싱 모드, 20